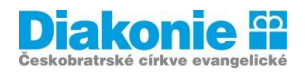

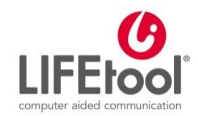

# **DIGI KLUB PRO SENIORY\*KY – KURZ V OVLÁDÁNÍ TABLETU**

## **5. LEKCE**

#### **Aplikace I.**

Co jsou aplikace, jak je stáhnout, jejich vyhledání, hodnocení, přijetí podmínek, tipy na užitečné aplikace (iVysílání, počasí, mapy, jízdní řády, hry, Skype).

Aplikace jsou programy/ ikony, které už nyní vidíte na svých tabletech a chytrých telefonech. Najdete je na pozadí nebo v seznamu / přehledu aplikací, na který se dostanete přejetím ve směru šipky (nahoru) / přes tlačítko "přehled aplikací" / jinak – záleží na konkrétním zařízení.

**Mobilní aplikace** je [aplikace](https://cs.wikipedia.org/wiki/Aplika%C4%8Dn%C3%AD_software) vytvořená speciálně pro [chytré telefony](https://cs.wikipedia.org/wiki/Chytr%C3%BD_telefon) (smartphony) a [tablety.](https://cs.wikipedia.org/wiki/Tablet_(po%C4%8D%C3%ADta%C4%8D)) Tvůrci takových aplikací se obvykle snaží co nejvíce využít možností intuitivního uživatelského rozhraní a dotykového ovládání.

Zdroj[: https://cs.wikipedia.org/wiki/Mobiln%C3%AD\\_aplikace](https://cs.wikipedia.org/wiki/Mobiln%C3%AD_aplikace)

Některé stránky (například mapy, zpravodajské stránky, jízdní řády) nabízejí vlastní aplikace, jejichž pomocí se k hledaným informacím můžete dostat jinou cestou (obvykle snadněji) než přes prohlížeč. Například pokud často vyhledáváte spojení v jízdních řádech, vyplatí se stáhnout si aplikaci, kterou jízdní řády nabízejí, protože pak vždy jen otevřete aplikaci a rovnou vyhledáváte konkrétní spojení – nemusíte zadávat webovou adresu do prohlížeče.

Některé aplikace máme v telefonu/tabletu již nainstalované od výrobce, jiné si musíme stáhnout.

#### **Jak hledáme aplikace**

Podle konkrétního názvu nebo podle zaměření - kalendář, budík, sudoku apod.

#### **Kde aplikace hledáme**

iPad – **App Store** je obchod s aplikacemi pro zařízení se systémem iOS.

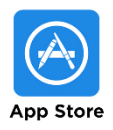

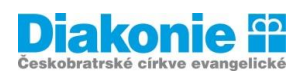

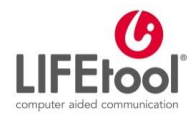

## **Úvodní obrazovka**

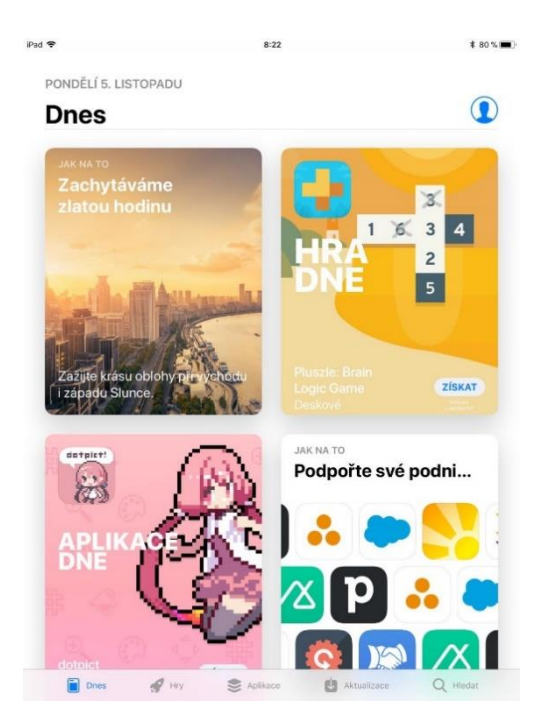

Ve spodním řádku naleznete aplikace rozřazené do 3 kategorií: Dnes (hra dne, aplikace dne), Hry a Aplikace. Poté tam také naleznete položku Aktualizace a Hledat.

Pokud hledáme konkrétní aplikaci (např. Mapy.cz) nebo aplikaci např. na sudoku, klikneme ve spodním řádku na Hledat (označené lupou).

Dostaneme se na obrazovku uvedenou níže a do řádku nahoře píšeme, co chceme najít (např. Mapy.cz) a zmáčkneme na virtuální klávesnici Hledat, Jít, Přejít, šipku doleva apod.

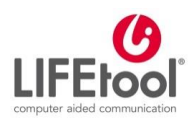

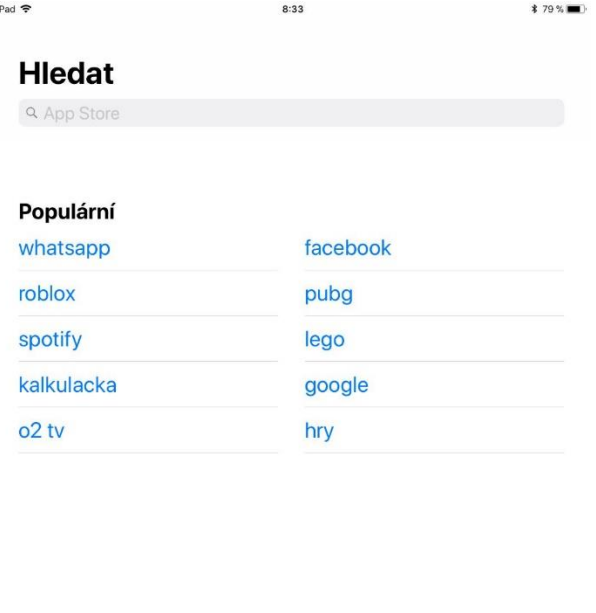

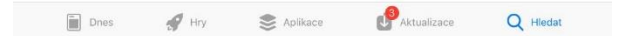

Objeví se nám seznam relevantních aplikací. Pokud nevíme přesně, jak aplikaci hledáme (např. chceme hrát na tabletu sudoku), orientujeme se pomocí hvězdiček uvedených pod názvem aplikace – čím více hvězdiček, tím lepší hodnocení.

Aplikace mohou být zdarma nebo placené. U placených se nám přímo zobrazí částka a u aplikací zdarma je modrý nápis Získat. Pokud chceme aplikaci stáhnout, ťukneme na částku nebo na Získat. Poté se nám objeví tabulka a ťukneme na Nainstalovat.

K placení aplikace je potřeba mít kreditní kartu a nastavené číslo karty, u které máte povolený nákup na internetu. Při nákupu vás App Store požádá o potvrzení vložením hesla Vašeho Apple ID. Po zadání hesla se aplikace stáhne v plné verzi. Částka se strhne dodatečně cca do 5 dnů od nákupu.

V případě aplikace ZDARMA vás Apple také žádá o zadání hesla. Je to však pouze proto, aby nainstalovanou aplikaci přiřadil vašemu Apple ID. Díky tomu nebudete muset při výměně zařízení aplikace již znovu kupovat. Již navždy budou přiřazeny k Vašemu ID.

Pokud již máte aplikaci nainstalovanou, zobrazí se i v aplikaci App Store tlačítko Otevřít a je tak možné ji rovnou otevřít. Pokud již máte nějakou aplikaci zakoupenou, ale v zařízení ji nemáte, aplikace u ikonky přidá obrázek obláčku se šipkou (kliknutím na ikonku aplikaci znovu stáhnete).

Odinstalování aplikace je velice jednoduché. Přidržením prstu na ikonce aplikace se ikonka rozkmitá a v levém horním rohu se objeví křížek. Kliknutím na tento křížek se zobrazí nabídka, zda opravdu chcete aplikaci odstranit a kliknutím na SMAZAT aplikaci z iPadu odstraníte. Poté kliknutím na HOME button (Domů) zrušíme jejich kmitání.

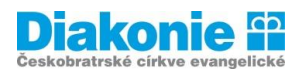

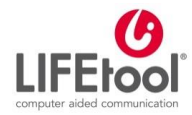

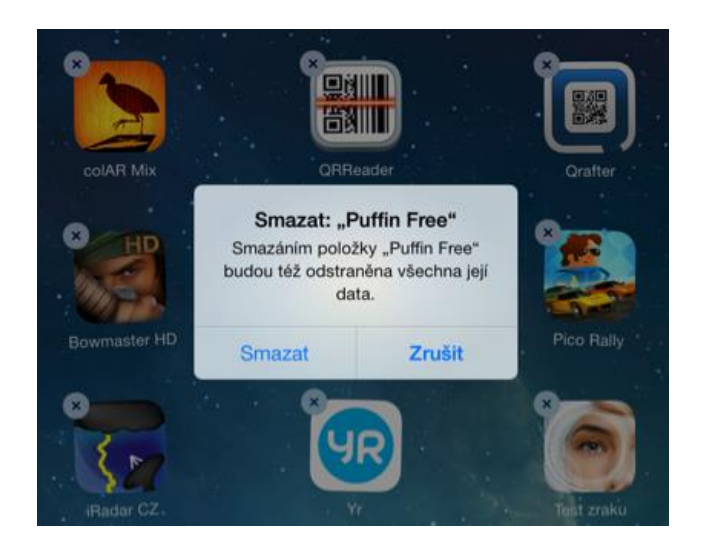

Aplikace je potřeba pravidelně aktualizovat. Dostanete se tam přes ťuknutí na ikonku App Store. Ve spodním řádku naleznete Aktualizaci. Nejjednodušší je ťuknout na Aktualizovat vše.

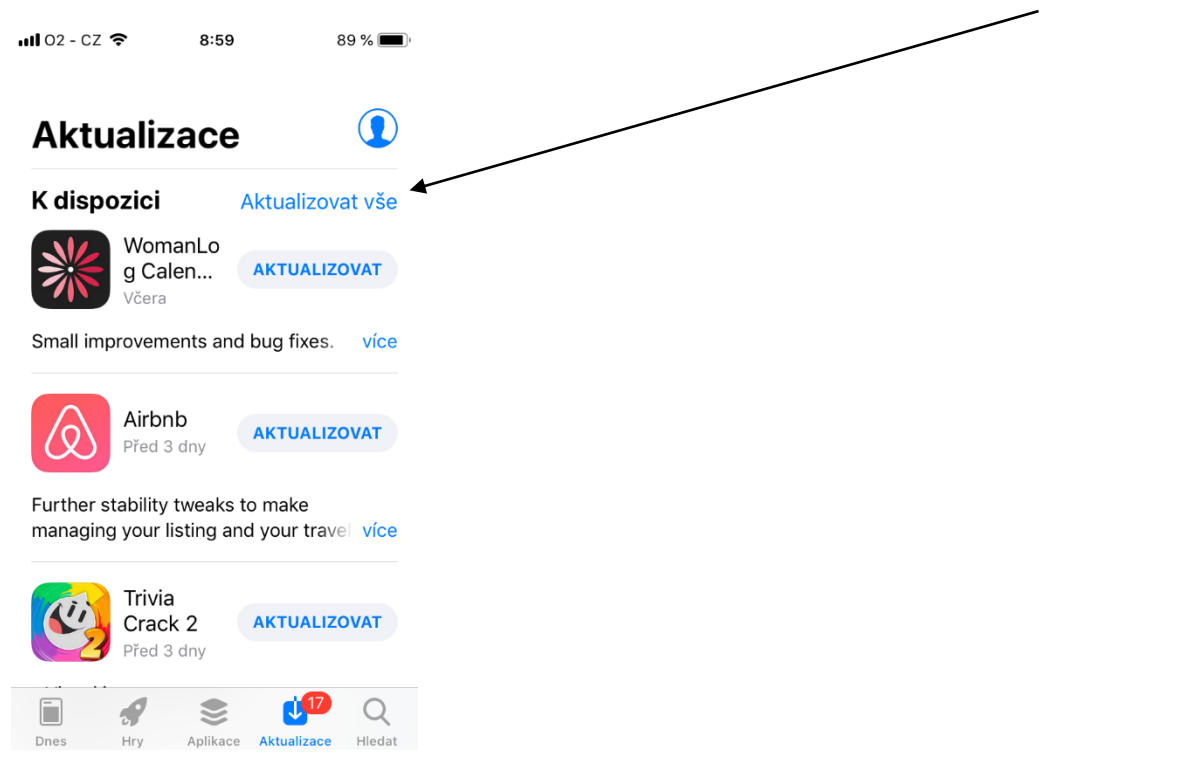

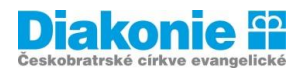

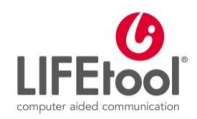

### **Aplikace pro operační systémem Android**

**Obchod Play** je obchod s aplikacemi pro zařízení se systémem Android. Najdeme ho pod ikonkou:

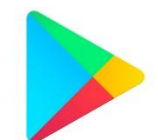

V **Obchodě Play** se můžete donekonečna procházet různými seznamy aplikací (Pro Vás, Top žebříčky, Kategorie, Výběr redaktorů, Rodina, Hry, Novinky a časopisy) a vybírat si, co si nainstalujete. Pokud znáte název aplikace, můžete ji přímo vyhledat podle názvu.

Pokud hledáme konkrétní aplikaci (např. Mapy.cz) nebo aplikaci např. na sudoku, klikneme do horního řádku (jsou tam tři čáry pod sebou) a nápis Google Play. Zobrazí se nám virtuální klávesnice, napíšeme požadovaný text a zmáčkneme Hledat, Jít, Přejít, šipku doleva apod. na virtuální klávesnici.

**Doporučujeme všímat si následujících parametrů:**

- **Hodnocení** počet hvězdiček (0-5) a počet uživatelů, kteří aplikaci hodnotili čím více, tím lépe. Je také možné přečíst si slovní hodnocení. Má-li aplikace nízké hodnocení, je dobré přečíst si v komentářích proč.
- **Počet instalací** čím více, tím lépe.
- **Práva, která aplikace vyžaduje** tato informace se objeví až po kliknutí na tlačítko Instalovat. Je velmi důležité věnovat právům pozornost. Mezi práva patří např. přístup ke kontaktům, Informace o hovorech, apod. Obecně čím méně práv aplikace vyžaduje, tím je bezpečnější.
- **Cena** některé aplikace jsou zdarma, některé jsou placené. V obou případech navíc mohou obsahovat Nákupy v aplikaci (tj. že z aplikace je možné dokoupit nějaký dodatečný obsah, zpřístupnit si nové funkce apod).

Vybranou aplikace nainstalujeme kliknutím na tlačítko **Nainstalovat**. Aplikace se sama stáhne do Vašeho zařízení. Pokud je větší, může to chvíli trvat.

Je-li aplikace placená, jste vyzvání k zaplacení. Doporučuji ale vždy zadávat heslo (tj. nezaškrtnout možnost Již se neptat). Pak máte jistotu, že nikdo nic nekoupí bez Vašeho vědomí.

Odinstalování aplikace je velice jednoduché. Přidržením prstu na ikonce aplikace můžeme ikonku přesunout do pravého rohu do popelnice s nápisem Odebrat (může to být také nahoře, nejenom vpravo a může tam být křížek a nápis Odebrat).

Postup aktualizace aplikací (jednotlivě nebo hromadně) pomocí aplikace Obchod Google Play v mobilním zařízení:

- 1. Spustte aplikaci Obchod Google Play **.**
- **2.** Klepněte na nabídku  $\equiv$   $\geq$  Moje aplikace a hry.
- **3.** Aplikace s dostupnými aktualizacemi mají označení Aktualizovat.
- **4.** Chcete-li aktualizovat všechny aplikace, klepněte na Aktualizovat vše. Pokud aktualizace chcete nainstalovat jen u některých aplikací, vyhledejte